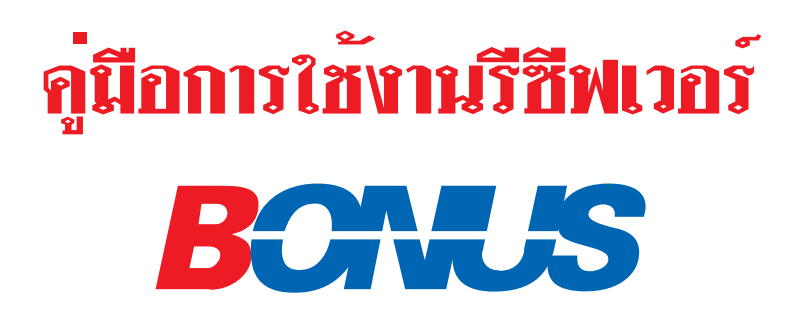

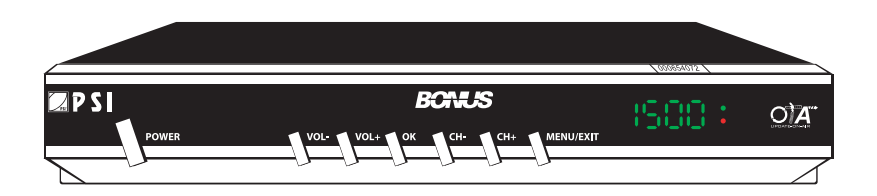

# **แสดงปุ่มการใช้งานของหน้าเครื่อง**

- 1. ปุ่มสวิทช์ เปิด/ปิด เครื่อง
- 
- 3. ปมเพ ุ่ มเส ่ิ ยงี 7. ปมเล ุ่ อกเมน ื ู
- 
- $\overline{\phantom{0}}$ 5.  $\overline{\phantom{0}}$ 5.  $\overline{\phantom{0}}$   $\overline{\phantom{0}}$ 5. SAT-MAIL Address
- 2. ปมลดเส ุ่ ยงี 6. ปมเล ุ่ อนช ่ื องถ ่ ดไป ั
	-
- 4. ปมตกลง ุ่ 8. LED แสดงตวเลข ั ชองรายการหร ่ อคื าความแรงส ่ ญญาณ ั
	-

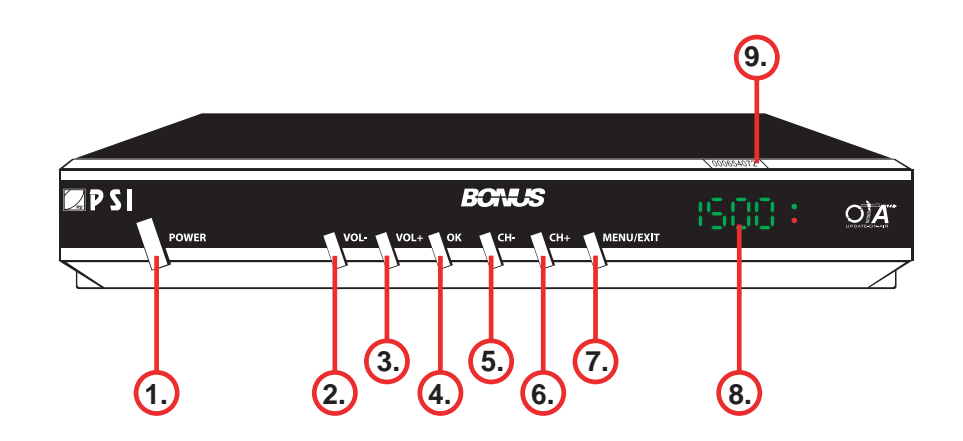

# **แสดงจุดต่อสายสัญญาณหลังเครื่อง**

- 1. จุดต่อสายนำสัญญาณ IF จาก LNB
- 2. จุดต<sup>่</sup>อใช<sup>้</sup> โอนถ่ายข้อมูล
- .<br>3. จุดต่อสัญญาณเสียงไปที่ TV ด<sup>้</sup>วยแจ็ค RCA
- 4. จุดต<sup>่</sup>อส้ญญาณภาพไปที่ TV ด<sup>้</sup>วยแจ็ค RCA
- 5. จุดตอเขา TV เป็นคลื่นยาน UHF CH 21 69
- ่ 6. จุดต่อจากสัญญาณเสาอากาศ (เฉพาะรุ่น)

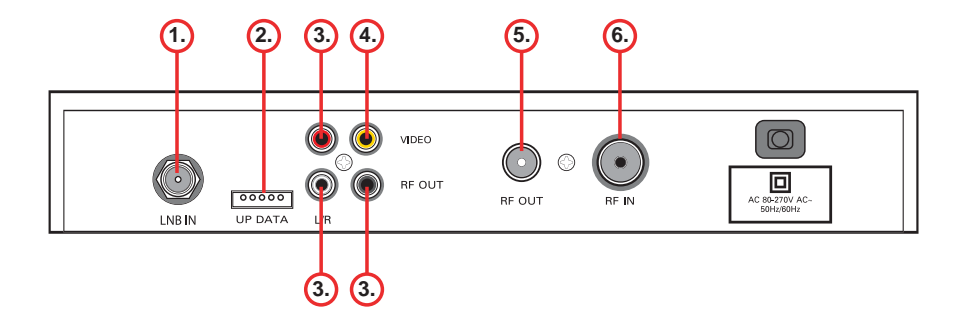

### **รายละเอียดของรีโมท**

- 1. ปุ่มเปิด/ปิดเครื่อง
- 2. นุ่มเลือกเปิด/ปิดเสียง
- 3. ปุ่มเลือกดูชองรายการพร้อมกัน 9 ชองรายการ (DIGEST)
- 4. บุุ่มเลือกรายการที่ชื่นชอบ (FAV.)
- 5. ปุ<sup>ุ</sup>่มเลือกปฏิทิน (CAL)
- 6. ปุ<sup>ุ</sup>่มเลือกเมนู (MENU)
- 7. บุ**่**มดูตารางออกอากาศ
- 8. ปุ่มเลือกโหมดเสียง (AUDIO)
- 9. ปุุ่มเลือกระบบภาพ PAL/NTSC (P/N)
- 10. ปุ<sup>ุ</sup>่มเลือกดูรายการทีวีหรือพังวิทยุ (TV/R)
- 11. ปุ<sup>ุ</sup>่มเลือกหยุ*ดภาพ (PAUSE)*
- 12. ปุุ่มเลือกแก<sup>้</sup>ไขโปรแกรมช<sup>่</sup>องรายการ (EDIT)
- 13. ปุ<sup>ุ</sup>่มออกจากเมนู (EXIT)
- 14. ปุ่มเลือกชองที่ดูลาสุด (RECALL)
- 15. ปุ่มดูรายละเอียดขอมูลของชองรายการ (INFO)
- 16. ปุ<sup>ุ</sup>่มดูรายชื่อดาวเทียม (SAT)
- 17. ปุมแสดงที่อยู SAT-MAIL
- 18. ปุ<sup>ุ</sup>มลดเสียง
- 19. ปุ่มเลือกชองถัดไป
- 20. ปุ่มเพิ่มเสียง
- 21. ปุ่มเลือกช่องก่อนหน้า ้
- 22. ปุ่มตกลงหรือดูรายชื่อชอง
- 23. นุ่มเลือกหน<sup>้</sup>าถัดไป
- 24. ปุ่มเลือกหนาก่อนนี้
- 25. ปุ่มเพิ่มเสียง
- 26. ปุ่มลดเสียง
- 27. ปุุ่มหมายเลข 0 9
- 28. ปุ่มเปิดดูขาวสาร
- 29. ปุุ่มเปิดดูจดหมาย

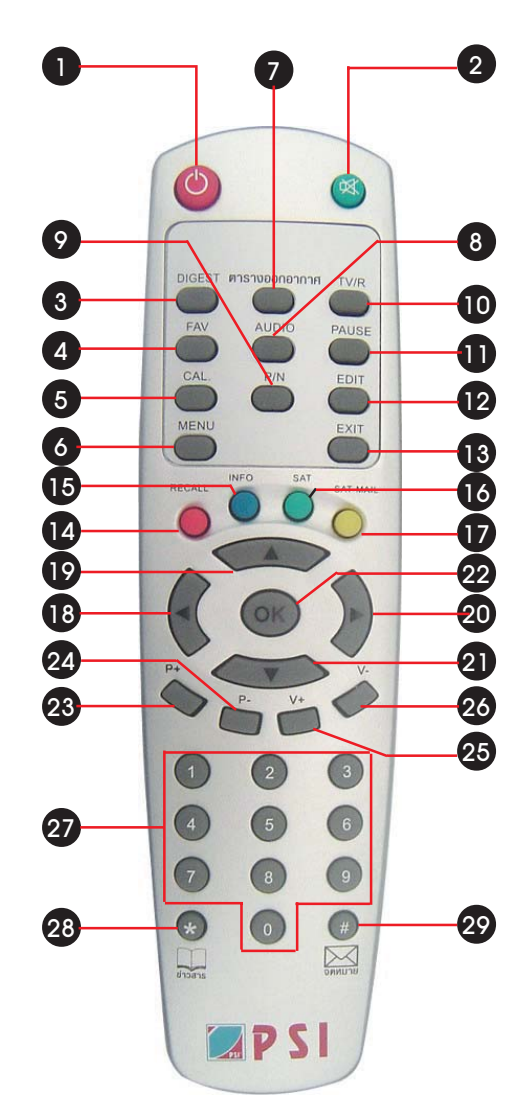

# **วิธีการต่อเครื่องรีซีฟเวอร์เข้ากับทีวี**

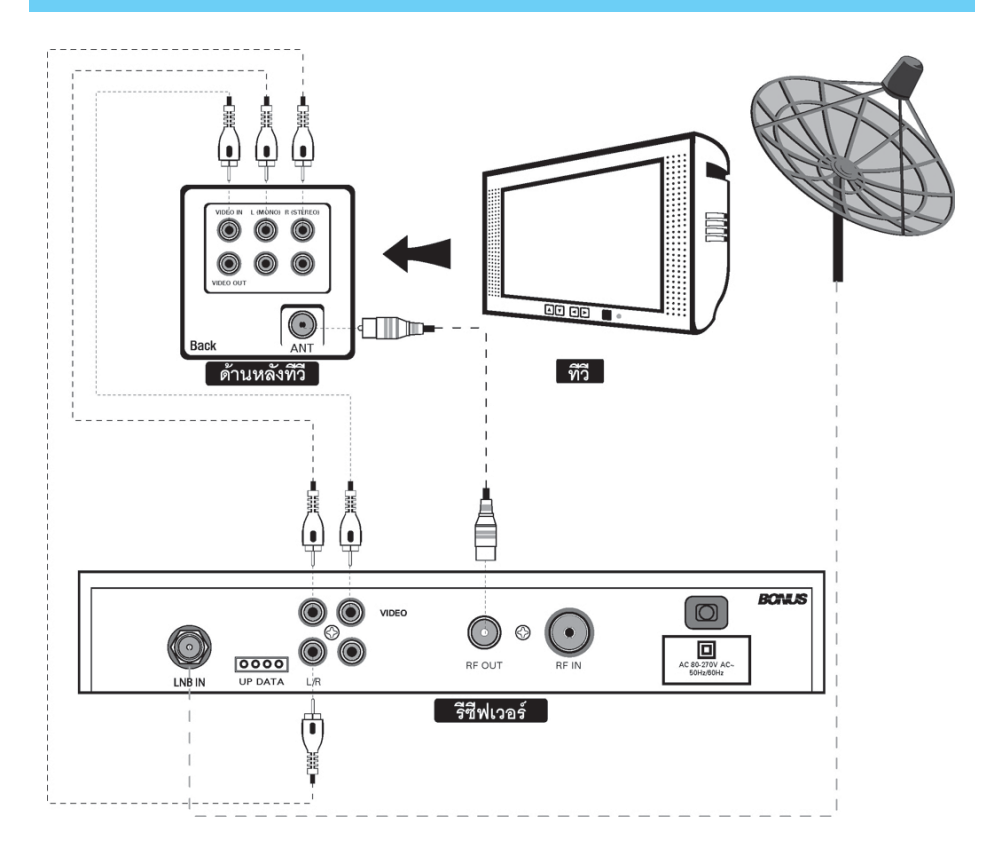

# **วิธีการใส่แบตเตอรี่ในรีโมท** <sup>è</sup>

1. กดที่ด้านบนของฝาครอบรีโมทให<sup>้</sup>หลุดออกจากล็อค และดันขึ้นตามลูกศร

2. ใส่แบตเตอรี่ขนาด AAA 2 ก้อน ให้ถูกขั้ว โดยขั้ว +/- ของแบตเตอรี่ให<sup>้</sup>ตรงกับขั้ว +/- ที่รีโมท

3. ปิดฝาครอบช่องใส่แบตเตอรี่

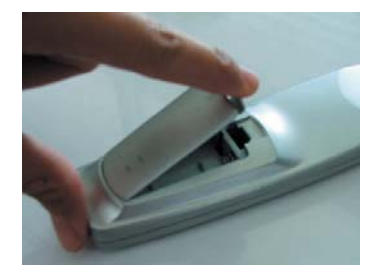

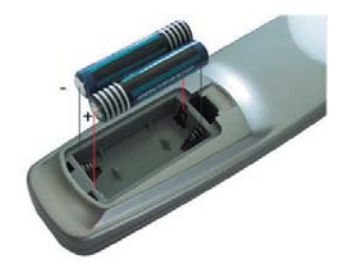

## **การเปิด/ปิดเครื่องรีซีฟเวอร์**

1. เสียบปลั๊กไฟเข้าที่เต้าเสียบที่เหมาะสมกัน 2. กดปม Power ที่ด้านหน<sup>้</sup>าเครื่องของรีซีฟเวอร<sup>์</sup> 3. เวลาจะปิดเครื่องให้กดปุ่ม Power ที่ด้านหน้า ี เครื่องของรีซีฟเวอร์ดีกครั้ง

#### **การปิดเครื่องให้อยู่ในโหมด Stand by**

1. กดปุ่ม (b) ที่รีโมท ขณะชมรายการ รีซีฟเวอร์จะ ปิดและอยู่ในโหมด Stand by ซึ่ง LED Display จะโชว**์** 24dL

2. เมื่อต้องการออกจากโหมด Stand by ให<sup>้</sup>กดปุ่ม 0 ที่รีโมทอีกครั้ง

#### **หมายเหตุ**

ท่านสามารถปิดเครื่องรีซีฟเวอร์ให้อยู่ในโหมด Stand by เพื่อช่วยลดค<sup>่</sup>ากระแสไฟฟ<sup>้</sup>าและช่วยใน การอัพเกรดซอฟต์แวร์ รับข้อมูล ข่าวหรือจดหมาย

#### **การเลอกช ื องรายการ ่**

การเปลี่ยนช<sup>่</sup>องรายการผ<sup>่</sup>านดาวเทียมทำได<sup>้</sup>ดังนี้ 1. กดปม ▼ หรือ ▲ ที่รีโมท

2. กดบุ่ม ▼ หรือ ▲ ที่ด้านหน้าบัทม์ของเครื่อง รีซีฟเวคร์

3. กดปุ่มตัวเลขหมายเลขช่องที่ริโมท

4. เลือกรายการที่ต้องการรับชมจากรายชื่อช่อง โดยกดปม OK ที่รีโมท แล<sup>้</sup>วเลือกช่องรายการด้วย  $\psi$ นุ่ม  $\blacktriangledown$  หรือ  $\blacktriangle$  และกดปุ่ม OK ในตำแหน่งช่อง ู<br>ที่ต<sup>ุ</sup>ดงการ

### **การปรับความดังเสียง**

1. กดปุ่ม ◀ หรือ ▶ ที่รีโมท 2. กดปุ่ม ◀ หรือ ▶ ที่ด้านหน้ารีซีฟเวอร<sup>์</sup>

#### **การปิดเสียงชั่วคราว**

กดปม ( ) เพื่อปิดเสียงและถ้ากดปมนี้อีกครั้ง เสียงจะกลับมาเหมือนเดิม

### **การตรวจสอบ SAT-MAIL Address**

## มีด้วยกัน 2 วิธี

1.กดปุ<sup>ุ่</sup>ม SAT-MAIL จะปรากฏเมนูและระบุ SAT-MAIL Address ของทาน่

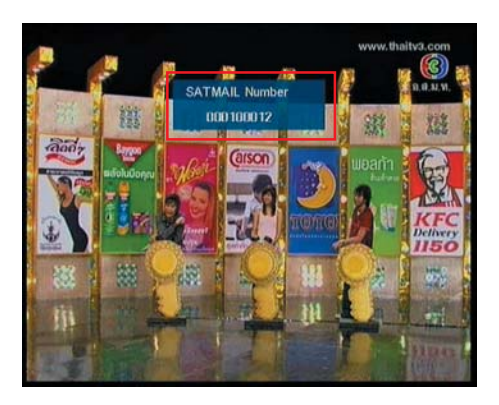

จากหน้าจอนี้แสดงว่า SAT-MAIL Address คือ 000100012 2. ดูที่หน<sup>้</sup>าป้ทม<sup>์</sup>เครื่อง

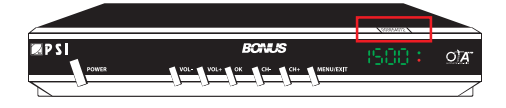

## **ขั้นตอนการเปิดสัญญาณช่อง รายการพเศษ ิ พรอมร ้ บั Username & Password**

1. หลังจากติดตั้งเครื่องรับสัญญาณฯ ผู้ใช้หรือช่าง ติดตั้งโทรเข้ามาที่ Call Center 02-730-2999 เพื่อ แจ<sup>้</sup>งความประสงค์ หลังจากนั้น Call Center จะทำการ โทรกลับหาท่านตามเบอร์โทรที่แจ้งไว้

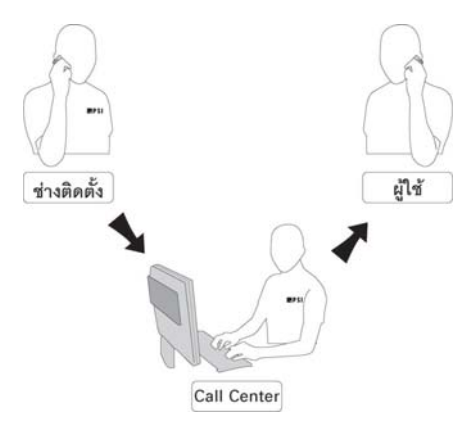

2. ผู้ใช<sup>้</sup>ลงทะเบียนผ<sup>่</sup>าน Call Center ได<sup>้</sup>ทันที โดยไม<sup>่</sup> ้ ต้องกรอกข้อมูลใดๆ

3. Call Center จะทำการเปิดสัญญาณและส่ง ิ จดหมายดาวเทียมให<sup>้</sup>ภายใน 10 นาที หลังจากวาง ์ .......<br>สาย พร<sup>้</sup>อมกับแจ<sup>้</sup>งสิทธิพิเศษ , การรับประกันสินค<sup>้</sup>า , การรับ SAT-MAIL Address & Password ซึ่งใช<sup>้</sup>ใน ์<br>การส่งข้อความผ่านทางเว็บไซต์ **ฟรี** 

# **การตออาย ่ เพุ อร่ื บชมช ั อง่ รายการพเศษ ิ**

#### ขั้นตอนการต่ออายุ มีด**้**วยกัน 2 วิธี ดังนี้

1. ผู้ใช้แจ้งจำนงต่ออายุเพื่อรับชมช่องรายการพิเศษ ้<br>ผ่านช่างติดตั้ง

2. ผู้ใช้ต่ออายุเพื่อรับชมช่องรายการ โดยใช้บัตร เติมเงิน

2.1. ขูดบัตร

 2.2. พมพิ ์**\*** ตามดวย้ SAT-MAIL Address **\*** ตาม ์ ค<sup>ั</sup>วยรหัสบัตรเติมเงิน 14 หลัก \* ตามดวย 01#

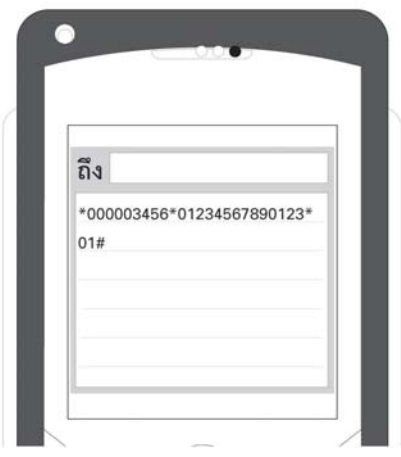

2.3. สงไปที่ 08-1122-0078 หรือ 08-1122-0079

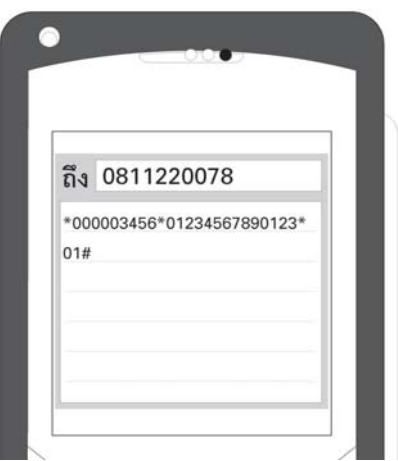

# **การอานจดหมายผ ่ านดาวเท ่ ยมี (Mail Box)**

1. ขณะที่เปิดช<sup>่</sup>องรายการ "PSI Channel" เครื่องจะ ทำการตรวจสอบ E-mail ที่เข้ามาใหม่ตลอดเวลา เมื่อมีจดหมายใหม่เข้ามาจะปรากฎ อยู่ ้ ดานมมบนขวาของจอทีวี

2. ขณะเครื่องอยู่ในสถานะ Stand By เครื่องจะทำ การตรวจสอบ E-Mail ใหม<sup>่</sup>ตลอด 24 ชั่วโมง เมื่อทำ การเปิดเครื่องโดยกดปุ่ม (0) ที่รีโมท จะปรากฏ อยดู่ านม ้ มบนขวาของจอท ุ วีี

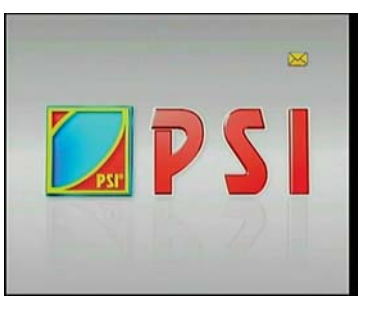

3. กดปุ<sup>่</sup>ม "**จดหมาย**" ที่ริโมท หน<sup>้</sup>าจอทีวีจะแสดง เมนู "กลองจดหมาย"

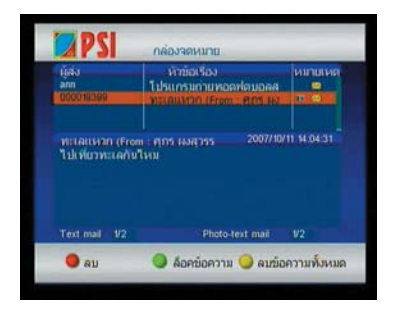

้กรณีที่ไม่ได<sup>้</sup>เปิดช<sup>่</sup>องรายการ "สำรวจโลก" แล<sup>้</sup>วกด ปุ่ม **"จดหมาย"** ที่รีโมท หน้าจอจะแสดงคำว่า "กำลังค<sup>้</sup>นหา" (ร<sub>ั</sub>อประมาณ 30 วินาที) แล<sup>้</sup>วจึงจะ ี่ เข<sup>้</sup>าไปในเมนู "กลองจดหมาย"

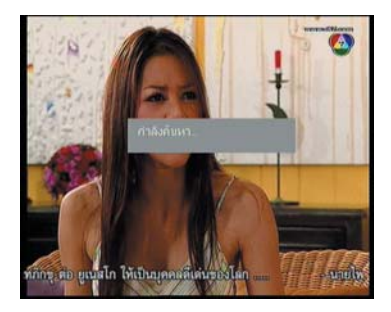

 $4.$  การเลือกอ่านจดหมายให<sup>้</sup>กดปุ<sup>่</sup>ม $\blacktriangledown$  หรือ  $\blacktriangle$ ู่<br>เพื่อเลือกจดหมายที่ต่องการอาบ

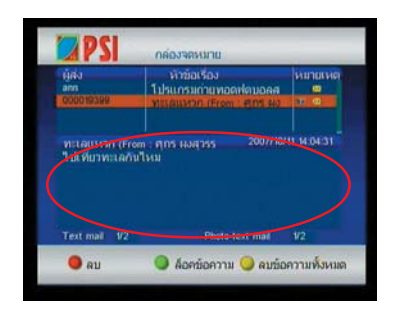

้ ขอความของจดหมายจะอยู่ดานลาง (ในวงกลมสี แดง)

5. ในกรณีที่ข<sup>้</sup>อความที่ส<sup>่</sup>งมามีรูปแนบมาด<sup>้</sup>วย ตรง หัวข<sup>้</sup>อหมายเหตุจะมีรูป "กล<sup>้</sup>องถ่ายรูป" ขึ้นมา หาก ์ต้องการเปิดดูรูปภาพ ให<sup>้</sup>ทำการกดปุ<sup>่</sup>ม OK

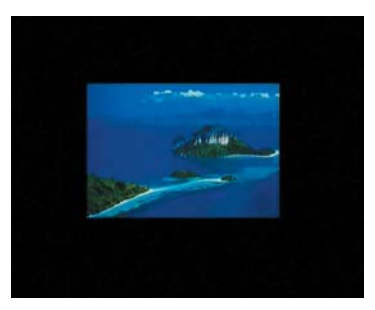

6. หากต้องการกลับไปที่หน้าเมนูกล่องจดหมาย ให<sup>้</sup>ทำการกดปุ่ม Exit

**หมายเหตุ** หากข้อความที่ส่งมาได้มีการเปิดอ่านแล้ว รูปซอง จดหมายในหัวข<sup>้</sup>อ "หมายเหต" จะหายไป

# **การอานข ่ าวสารผ ่ านดาวเท ่ ยมี (NEWS)**

1. ขณะที่เปิดช<sup>่</sup>องรายการ "PSI Channel" เครื่องจะ ้ ทำการตรวจสอบข่าวสารที่เข้ามาใหม่ตลอดเวลา 2. ขณะเครื่องอยู่ในสถานะ Stand by เครื่องจะทำ การตรวจสอบข่าวสารใหม่ตลอด 24 ชั่วโมง 3. กดปมุ่ **"ขาวสาร ่ "** ทร่ีโมท ี หนาจอท ้ วีจะแสดงเมน ี ู ้ "ขาวสาร"

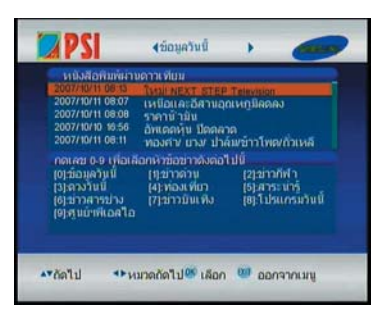

กรณีที่ไม่ได้เปิดช<sup>่</sup>องรายการ "PSI Channel" แล<sup>้</sup>วกด ปุ่ม **"ข่าวสาร"** ที่รีโมท หน้าจอจะแสดงคำว่า .<br>"กำลังค<sup>ั</sup>นหา" แล<sup>้</sup>วจึงจะเข้าไปในเมนู "ข<sup>่</sup>าวสาร"

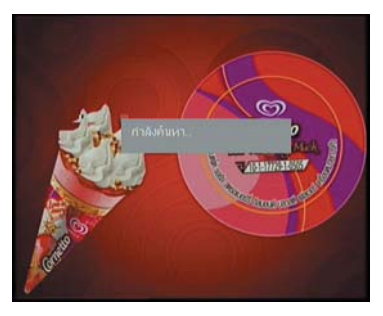

4. การเลือกอ่านประเภทข่าว ให้กดปุ่มหมายเลข 0 - 9 เพื่อเลือกประเภทขาวที่ต้องการอ่าน

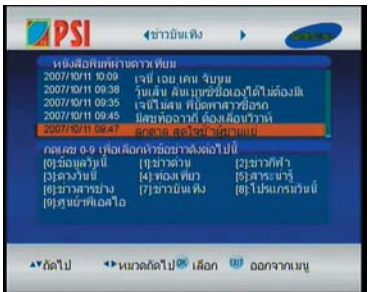

5. การเลือกอ่านข่าว ให้กดปุ่ม $\quad \blacktriangledown\,$ หรือ  $\blacktriangle\,$  เพื่อ เลือกข่าวที่ต้องการอ่าน 6. กดปม OK เพื่ออ่านรายละเอียดของข่าว

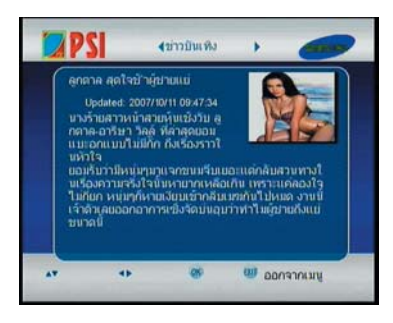

7. หากตองการขยายรป ให<sup>้</sup>กดปม OK

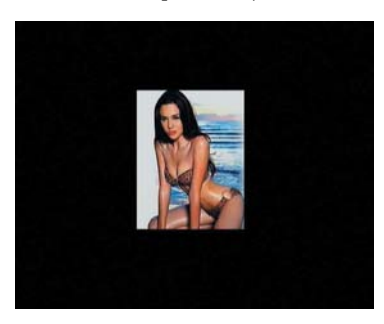

8. หากต้องการกลับไปที่หน้าเมนูข่าว ให้ทำการ กดปมุ่ Exit

#### **หมายเหตุ**

ประเภทขาวมีทั้งหมด 10 ประเภท 1. ข้อมูลวันนี้ / 2. ขาวด่วน / 3. ขาวกีฬา / 4. ดวง วันนี้ / 5. ทองเที่ยว / 6. สาระนารู / 7. ขาวสารชาง / 8. ข่าวบันเทิง / 9. โปรแกรมวันนี้ / 10. ศูนย์บริการ PSI

## **ขั้นตอนการส่งข้อความ ไปยังเครื่องรีซีฟเวอร์**

### มีอยู่ 2 วิธีดังนี้

1. สงขอความผานทางมือถือ

1.1. พิมพ<sup>์</sup> SAT-MAIL Address ของผู้ที่ท<sup>่</sup>านต้อง การจะส่ง \* ตามด้วยข้อความที่ต้องการจะส่ง

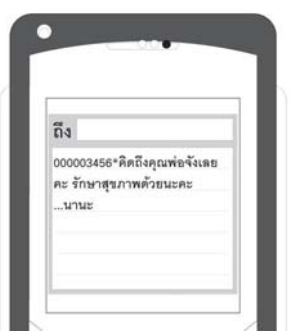

1.2. สงไปที่ 08-1122-0078 หรือ 08-1122-0079

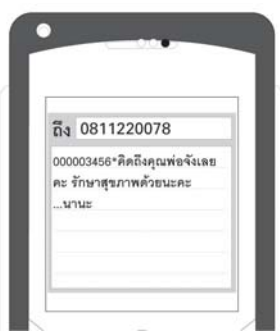

2. สงข<sup>้</sup>อความผ<sup>่</sup>านทางเว็บไซต**์ www.satmail.tv** 2.1. ล็อกอินโดยใช<sup>้</sup> SAT-MAIL และกรอก Password ตามที่ได้รับ จากนั้นให้ไปคลิกที่ปุ่ม "เข้าสู่ ระบบ"

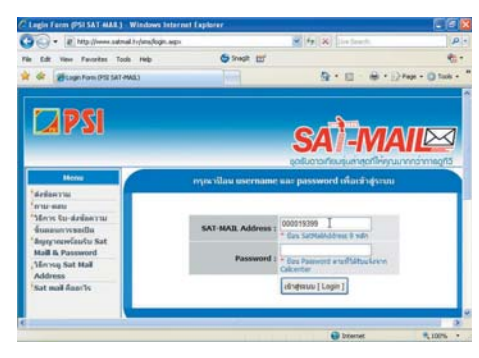

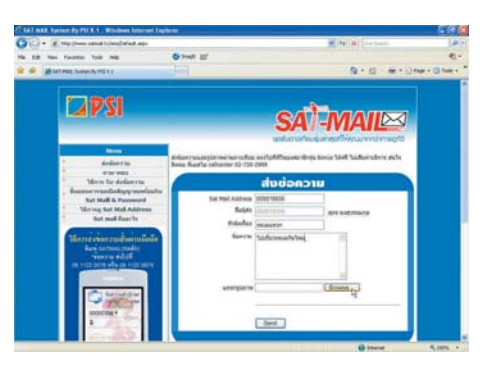

2.2. ใสรหัส SAT-MAIL 9 หลักของคนที่จะสงไปหา

ในชอง่ SAT-MAIL Address

2.3. ใส่ชื่อหัวเรื่องที่ต้องการส่งในช<sup>่</sup>องหัวข<sup>ั</sup>อเรื่อง

2.4. พิมพ์ข์อความที่ต้องการส่งในช่องข้อความ

2.5. กรณีที่ต<sup>้</sup>องการแนบรูป ให<sup>้</sup>คลิกปุ<sup>ุ่</sup>ม Browse แล<sup>้</sup>วเลือกรูปภาพที่ต<sup>้</sup>องการส่ง

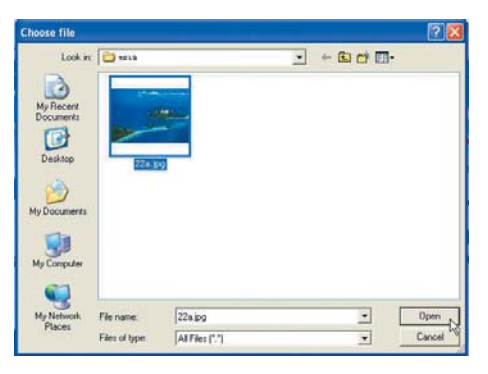

2.6. คลิกปม Send

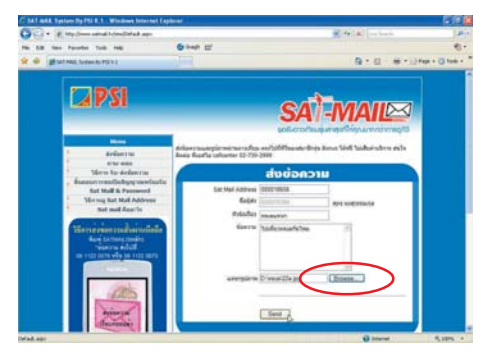

# **ขนตอนการทำ ้ั AUTO OTA**

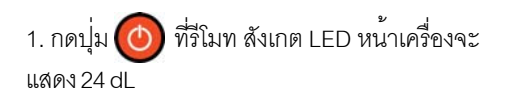

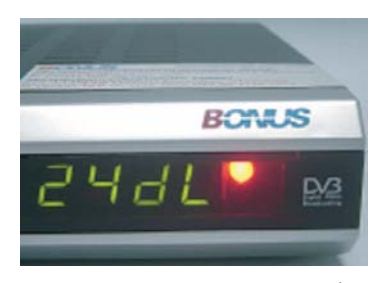

2. รอสัก 30 วินาที สังเกตที่จอทีวีจะมีข้อความ ปรากฏดังต<sup>่</sup>อไปนี้

2.1. กำลังดาวน์โหลดซอฟต์แวร์

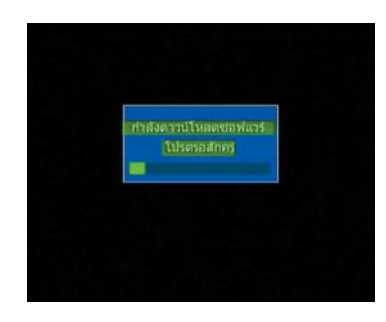

.<br>2.2. กำลังลบข<sup>้</sup>อมูลเก<sup>่</sup>า

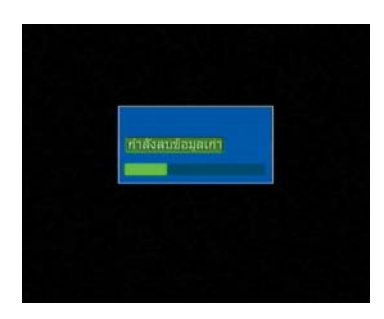

2.3. กำลังบันทึกข<sup>้</sup>อมูลใหม<sup>่</sup>

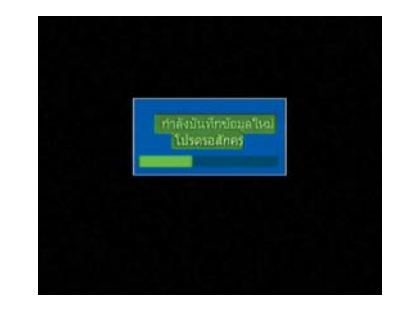

3. หลังจากดาวน<sup>์</sup>โหลดเสร็จเรียบร<sup>้</sup>อย สังเกต LED หน<sup>้</sup>าเครื่องจะแสดง 0000 (รอสักครู่)

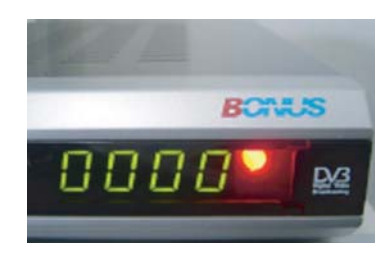

4. เมื่อมีการทำ AUTO OTA เสร็จเรียบร้อย สังเกต LED หน้าเครื่องจะแสดง 24dL

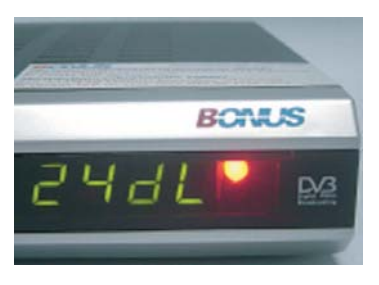

### **การทำ Manual OTA**

- 1. กดปมุ่ MENU ทร่ีโมท ี
- 2. กดปุ่มเลข 0000 ที่ริโมท จะปรากฏหน้าเมนูหลัก
- 3. กดปุ่ม  $\blacktriangledown$  เลือกมาที่คำสั่ง "การติดตั้งระบบ"

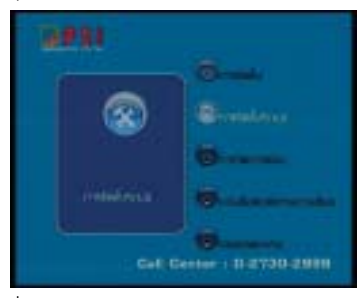

- 4. กดปมุ่ OK
- 5. กดปม ▼ เลือกมาที่คำสั่ง "อัพเดทระบบ"

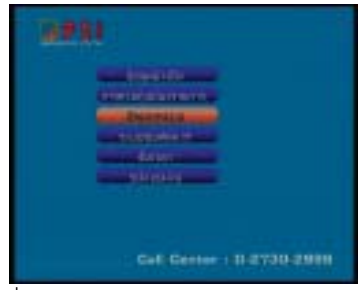

- $6.$  กดปม $OK$
- 7. กดปุ<sup>ุ่</sup>ม ▼ เลือกมาที่คำสั่ง "OTA"

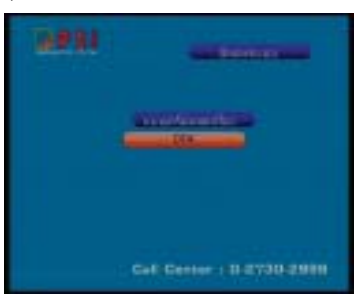

- 8. กดปมุ่ OK
- 9. กดป<sup>ุ่</sup>ม ▼ เลื่อนแถบสีมาที่คำว<sup>่</sup>า "OTA"

10. กดปุ่ม ▶ เลือกคำว่า "เปิด" (หากเลือกคำว่า "ปิด" ระบบ OTA จะไม่ทำงาน)

- 11. กดปุ่ม  $\blacktriangledown$  เลื่อนแถบสีมาที่คำว<sup>่</sup>า "ดาวเทียม"
- 12. กดปุ่ม ▶ เลือกคำว่า "Thaicom 2/5 C"
- 13. กดปม ▼ เลื่อนแถบสีมาทีคำว่า "ความถี่"
- 14. กดปมุ่ 0, 4, 1, 5, 5
- ้<br>15. กดปุ่ม ▼ เลื่อนแถบสีมาที่คำว่า "Polarity"
- 16. กดปุ<sup>่</sup>ม ▶ เลือกคำว<sup>่</sup>า "V"
- ำ7. กดปุ่ม ▼ เลื่อนแถบสีมาที่คำว<sup>่</sup>า "Symbol Rate"
- 18. กดปมุ่ 0, 2, 2, 2, 2
- 19. กดปุ<sup>ุ</sup>่ม  $\blacktriangledown$  เลื่อนแถบสีมาที่คำว<sup>่</sup>า "OK"

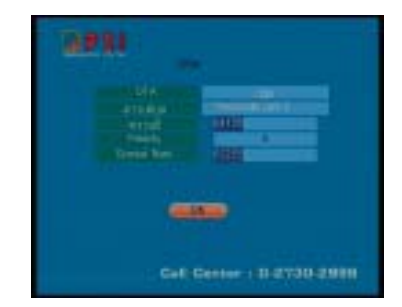

20. กดปุ่ม OK จะปรากฎหน้าต่าง "ดาวโหลด ี ซอฟต์แวร์" (ให้รอจนกว่าเสร็จกระบวนการ)

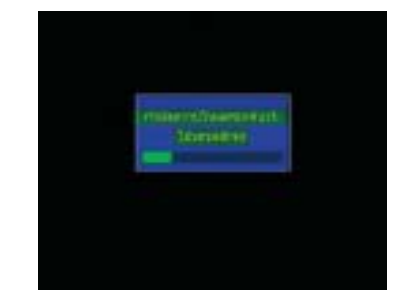

## **การเพมช่ิ องรายการ ่**

ตัวอย่าง ต้องการเพิ่มช่องรายการ โดยมีข้อมูลดังนี้

- $-$  Frequency = 4155 MHz
- $-$  Symbol Rate = 02222
- $-$  Polarity = Ver
- 1. กดปมุ่ Menu
- 2. กดปมุ่ 0000
- 3. กดปุ่ม ▼ เลือกมาที่คำสั่ง "การติดตั้ง"

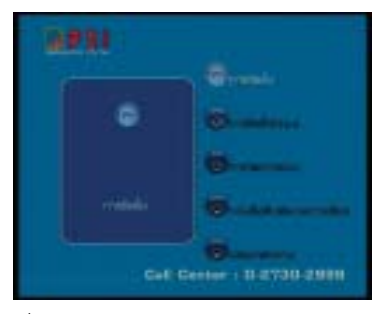

4. กดปุ<sup>ุ</sup>่ม OK

5. กดปุ่ม เลือกมาที่คำสั่ง "การจัดการค่า ความถ"่ี

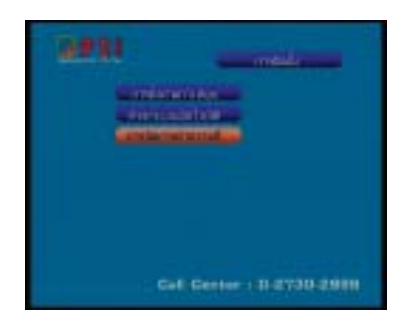

 $6.$  กดปุ่ม OK

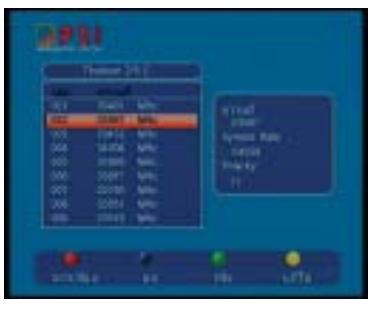

7. กดบุ<sup>ุ</sup>่ม "สีเขียว" (SAT) เพื่อทำการเพิ่มความถี่ 8. กดปุ่ม ▼ เลื่อนแถบสีมาที่คำว่า "ความถี่"

- $9.$  กดปุ่ม 0, 4, 1, 5, 5
- 10. กดปม ▼ เลื่อนแถบสีมาที่คำว่า "Symbol Rate"
- 11. กดปมุ่ 0, 2, 2, 2, 2
- 12. กดปุ่ม ♥ เลื่อนแถบสีมาที่คำว<sup>่</sup>า "Polarity"
- 13. กดปุ<sup>ุ่</sup>ม ▶ เลือกค<sup>่</sup>า "V"
- 14. กดปุ<sup>ุ</sup>่ม ▼ เลื่อนแถบสีมาที่คำว<sup>่</sup>า "OK"

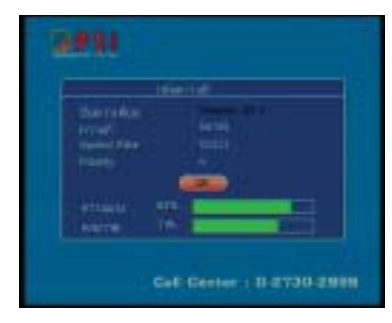

15. กดปมุ่ OK

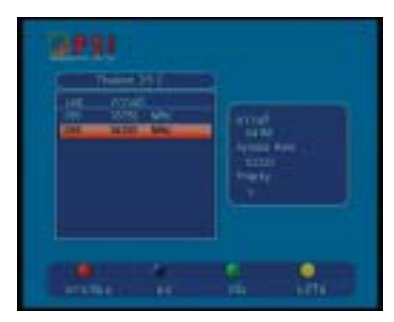

16. กดปมุ่ OK เพอทำการค ่ื นหา ้

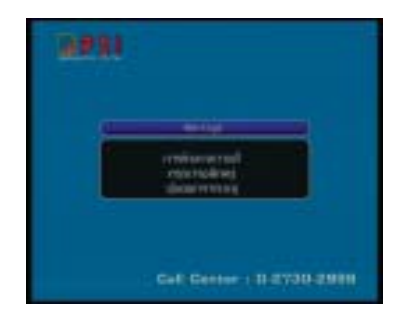

17. หลังจากที่ทำการค้นหาช่องรายการเสร็จแล้ว ให<sup>้</sup>กดปุ่ม EXIT เพื่อรับชมช่องรายการตามปกติ

### **การยายช ้ องรายการ ่**

1. เลือกช่องรายการที่ต้องการจะย้าย โดยกดปุ่ม ตัวเลข หรือกดปุ่ม $\blacktriangledown$  /  $\blacktriangle$  เช่นช่อง MVTV-2 2. กดปุ<sup>่</sup>ม "EDIT" 3. กดปมุ่ 0 0 0 0

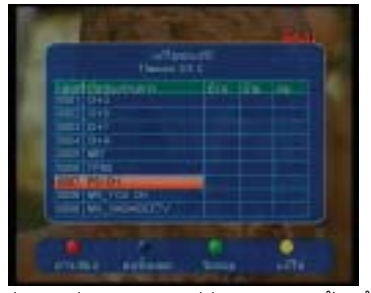

4. กดปม ► เลื่อนแถบสีมาที่ช่องตารางหัวข้อ "ย้าย"

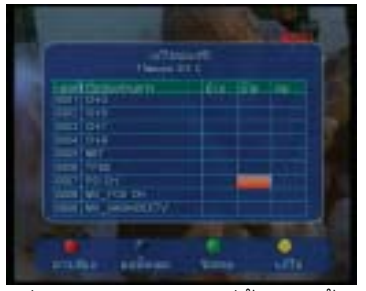

5. กดปุ่มตัวเลขตามลำดับที่ต้องการย้าย เช่น ์ต้องการยายช่อง PSI CH ไปลำดับที่ 2 ให<sup>้</sup>ทำการ ึกดปุ่มตัวเลข 2

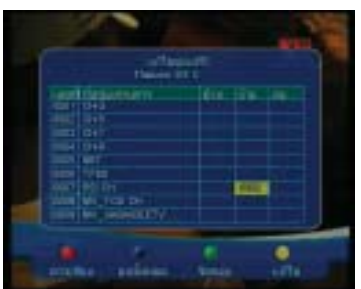

6. กดปุ่ม OK (ตามรูป จะเห็นวาชอง PSI CH ได ย้ายไปอยู่ลำดับที่ 2)

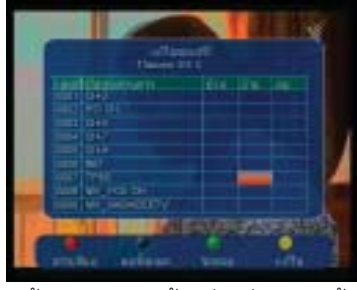

7. หากต้องการทำการย้ายช่องอื่นๆอีก ให้ทำการ กดปม $\blacktriangledown$  /  $\blacktriangle$  เลือกช่องรายการที่ต้องการย้ายแล้ว ทำตามขั้นตคนที่ 5

8. กดปุ่ม EXIT หลังจากทำการย้ายช่องตามที่ ้ ต้องการแล้ว เครื่องจะทำการบันทึกข้อมูล

#### **การลบช่องรายการ**

- 1. เลือกช่องรายการที่ต้องการจะย้าย โดยกดปุ่ม ตัวเลข หรือกดปุ่ม $\blacktriangledown$  /  $\blacktriangle$  เชนช่อง IMAYAM
- 2. กดปุ<sup>ุ</sup>่ม "EDIT"
- 3. กดปมุ่ 0, 0, 0, 0
- 4. กดบุ่ม  $\blacktriangleright$  เลื่อนแถบสีมาที่ช่องตารางหัวข<sup>้</sup>อ "ลบ"

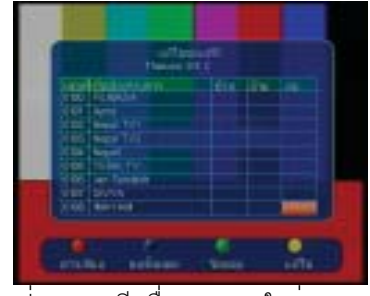

5. กดปุ่ม OK จะมีเครื่องหมาย X ในช<sup>่</sup>อง "ลบ"

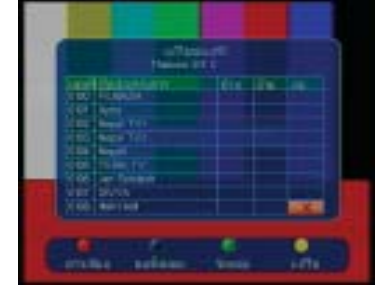

#### **หมายเหตุ** หากต้องการยกเลิกเครื่องหมายกากบาท ให<sup>้</sup>กดปุ่ม OK อีกครั้งหนึ่ง

7. หากต้องการทำการลบช่องอื่นๆอีก ให้ทำการ กดปม $\blacktriangledown$  /  $\blacktriangle$  เลือกชองรายการที่ต้องการย้าย แล้ว ทำตามขั้นตอนที่ 5 8. กดปมุ่ EXIT

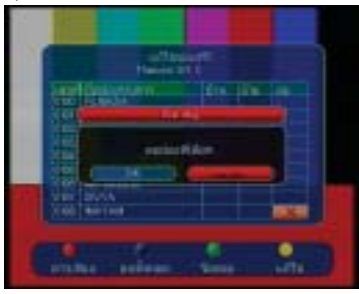

9. กดบ่ม < เลื่อนแถบสีมาที่คำว<sup>่</sup>า "OK"

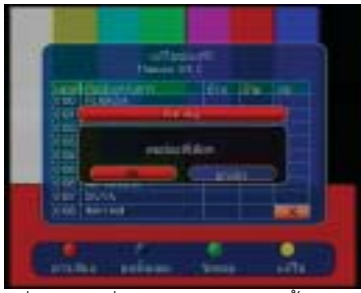

10. กดปุ่ม OK เครื่องจะทำการบันทึกข้อมูล

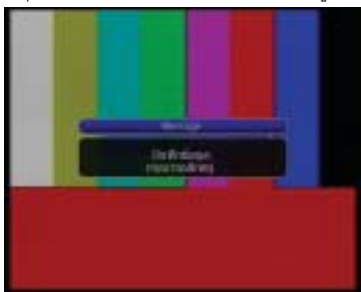

## **การเลือกโหมดหน้าจอ**

ึ การเลือกโหมดหน้าจอ เป็นการตั้งค่าให<sup>้</sup>เหมาะกับ หน้าจอทีวีที่ดู

- 1. กดปุ่ม MENU ที่วีโมท
- ่ 2. กดปุ่มเลข 0000 ที่รีโมท จะปรากฏหนาเมนูหลัก
- 3. กดปม  $\blacktriangledown$  เลือกมาที่คำส่ง "การติดตั้งระบบ"  $4.$  กดปุ่ม OK
- 5. กดปุ่ม ▼เลือกมาที่คำสั่ง "ข้อมูลอ้างอิง"
- $6.$  กดปุ่ม OK

7. กดปุุ่ม ▼ เลือกมาที่คำสั่ง "การตั้งค่าระบบทีวี"

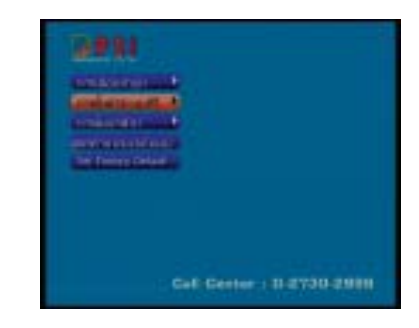

#### 8. กดปุ่ม $\blacktriangleright$

9. กดปุ่ม ▼ เลือกมาที่คำสั่ง "Mode หน้าจอ" 10. กดปมุ่

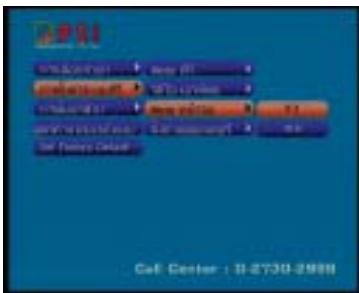

11. กดปุ<sup>ุ่</sup>ม  $\blacktriangledown$  เพื่อเลือกค<sup>่</sup>า 4:3 หรือ 16:9 (สำหรับ ทีวีทั่วไปใช 4:3 และทีวีจอกว<sup>้</sup>างใช ้ 16:9) 12. กดปม OK เพื่อบันทึกค<sup>่</sup>า 13. กดปุ่ม EXIT เพื่อออกจากโปรแกรม

#### **หมายเหตุ**

้ การเลือกปรับโหมดหน้าจอ ควรจะเลือกให้เหมาะกับ ้ ทีวีที่ใช<sup>้</sup> ถ้าปรับไม<sup>่</sup>ถูกต้องจะมีผลต่อภาพที่ไม<sup>่</sup>คมชัด และสัดส่วนของภาพผิดเพี้ยน

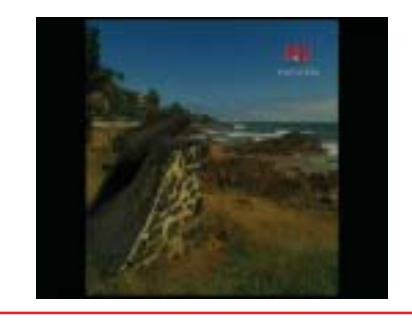

## **การเลือกโหมดเสียง (Stereo/Mono Left-Right)**

1. เปิดของรายการที่ต้องการปรับโหมดเสียง จาก นั้นกดปุ่ม AUDIO หน<sup>้</sup>าจอทีวีจะปรากฦเมนู

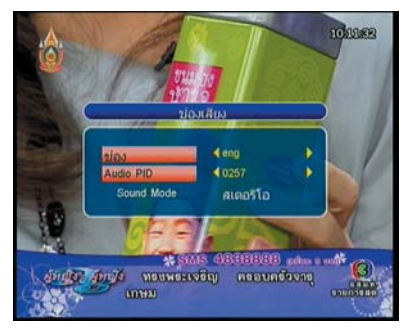

2. กดปุ่ม ▶ เลือกเสียงให้ตรงกับภาพ

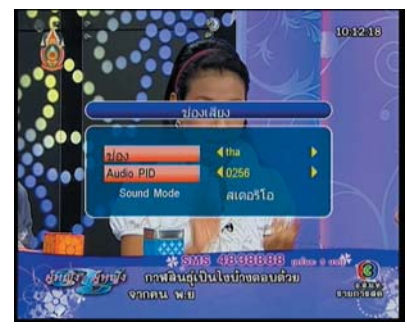

3. กดปม ▼เลือกมาที่คำสั่ง Sound Mode

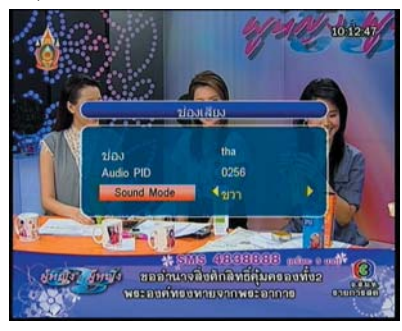

4. กดปุ่ม  $\blacktriangleleft$  หรือ  $\blacktriangleright$  เพื่อเลือกโหมดเสียงที่ต้องการ

5. กดปุ่ม EXIT รีซีฟเวอร์จะทำการบันทึกข<sup>้</sup>อมูลให<sup>้</sup> คัตโนมัติ

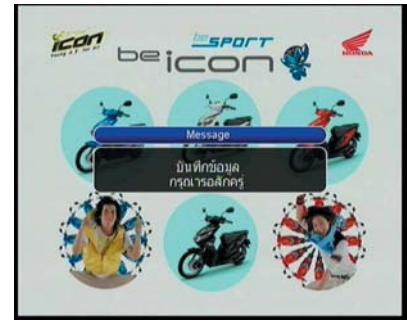

#### **หมายเหตุ**

การเลือกโหมดเสียงจากช่องรายการ ขึ้นอยู่กับผู้ ให<sup>้</sup>บริการของช่องรายการนั้นๆ เช่น ช่อง 3 ในช่วงที่ มีการออกอากาศหนังจีน เสียงด้านซ้ายจะเป็น ภาษาไทย สวนเสียงดานขวาจะเป็นภาษาจีน

### **การตรวจสอบคุณภาพ ของสญญาณดาวเท ั ยมี**

เปิดช่องรายการที่ต้องการตรวจสอบคุณภาพ ่ สัญญาณ จากนั้นกดปุ่ม INFO จะปรากฏเมนู

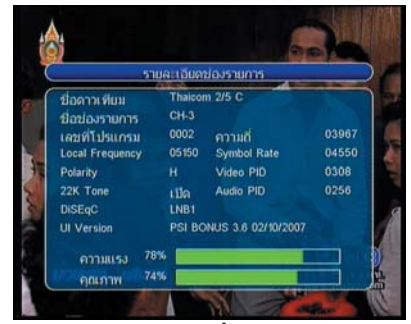

คุณภาพของสัญญาณดูได้จากตำแหน่งที่เขียนว่า "คุณภาพ" ระบฺเป็นค<sup>่</sup>าเปอร์เซ็นต์

#### **หมายเหตุ**

้ คาคณภาพของแต่ละช่องรายการจะไม่เท่ากัน ขึ้น ือยู่กับสถานีส่งสัญญาณ

# **การเปลี่ยนรหัสควบคุม**

1. กดปุ่ม MENU ที่รีโมท

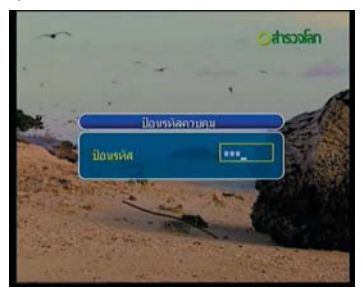

2. กดบุ่มเลข 0000 ที่ริโมท จะปรากฏหน<sup>้</sup>าเมนูหลัก

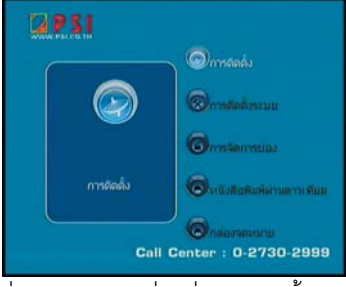

3. กดปุ่ม  $\blacktriangledown$  เลือกมาที่คำสั่ง "การติดตั้งระบบ"

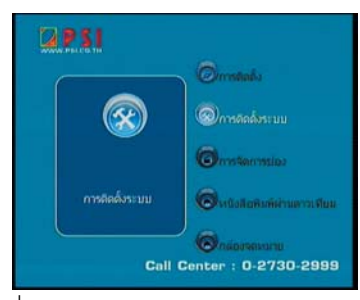

 $4.$  กดปุ่ม OK

5. กดปุ่ม เลือกมาที่คำสั่ง "การควบคุมช่อง รายการ"

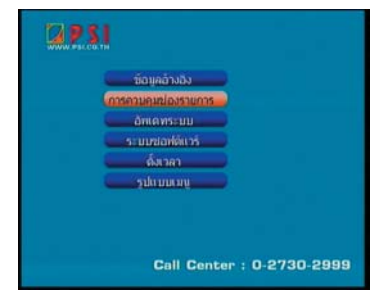

 $6.$  กดปุ่ม OK

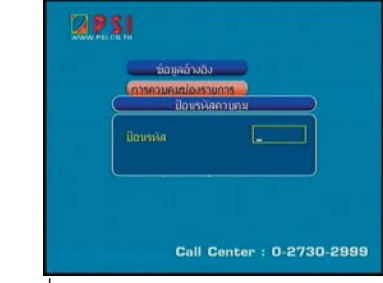

7. กดปมเลข ุ่ 0000

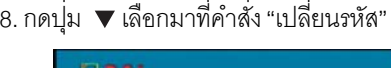

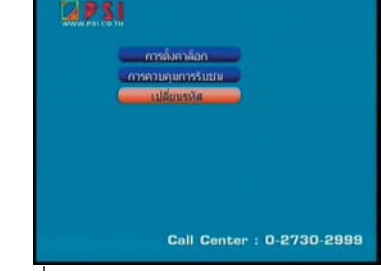

- 9. กดปุ<sup>ุ</sup>่ม OK
- 10. กดปุ<sup>่</sup>มตัวเลข 0000

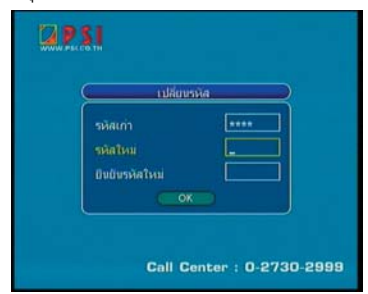

้<br>11. กดปมตัวเลขใส คารหัสใหม่ตามต้องการจำนวน 4 หลกั เชน่ กดปมตุ่ วเลข ั 1 2 3 4

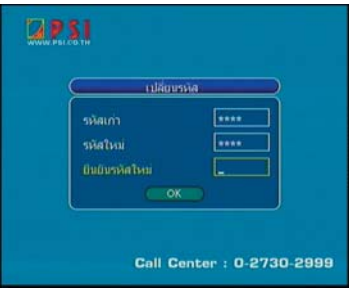

12. ยืนยันโดยกดปุ่มตัวเลขตามข<sup>้</sup>อ 11 อีกครั้ง

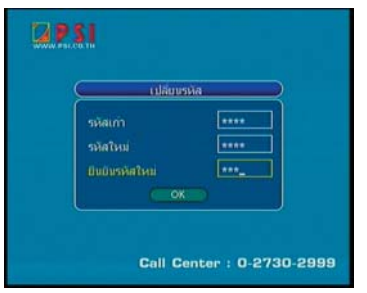

13. กดปุ่ม OK ที่รีโมท เครื่องจะบันทึกรหัสใหม่ คัตโนมัติ

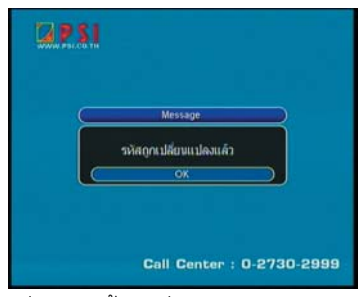

14. กดปุ่ม OK แลวกดปุ่ม EXIT ออกจากเมนู

### **การเลือกเมนูไทยหรืออังกฤษ**

- 1. กดปม MENU ที่รีโมท
- 2. กดปุ่มเลข 0000 ที่รีโมท จะปรากฏหน้าเมนูหลัก
- 3. กดปุ่ม  $\blacktriangledown$  เลือกมาที่คำสั่ง "การติดตั้งระบบ" 4. กดปมุ่ OK
- 5. กดบุ่ม  $\blacktriangledown$  เลือกมาที่คำสั่ง "ข้อมูลอ้างอิง"
- $6.$  กดปุ่ม OK
- 7. กดปม ▼ เลือกมาที่คำสั่ง"การเลือกภาษา"

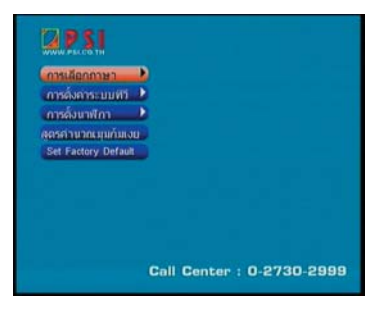

8. กดปุ<sup>ุ่</sup>ม $\blacktriangleright$  2 ครั้ง

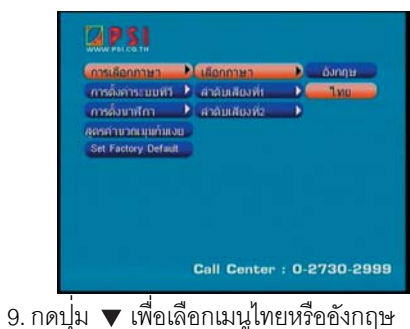

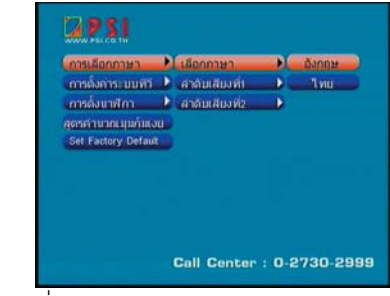

9. กดปมุ่ OK

10. กดปุ<sup>่</sup>ม EXIT เพื่อออกจากเมนู

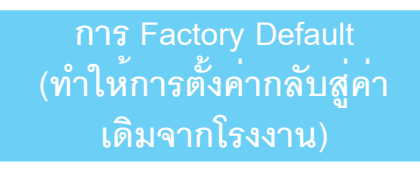

1. กดปุ่ม  $\alpha$ ) ที่ริโมท ค<sup>้</sup>างไว<sup>้</sup> 10 วินาที จนกระทั่ง ปรากภเมนูขึ้นที่หน้าจ<sub>อ</sub> 2.กดปม ◀ เลือกมาที่คำสั่ง "OK"

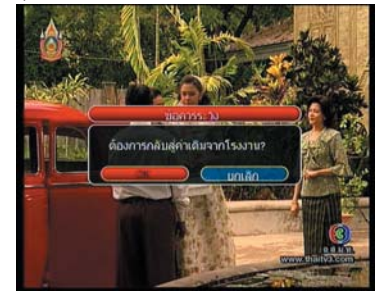

3. กดปมุ่ OK

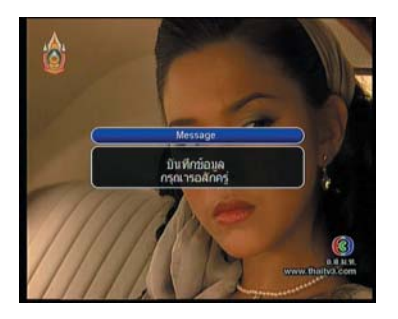

## **การตงช้ั อง่ RF-MOD (เฉพาะรนุ่ )**

- 1. กดปมุ่ MENU ทร่ีโมท ี
- ่ 2. กดปุ่มเลข 0000 ที่รีโมท จะปรากฏหนาเมนูหลัก
- 3. กดปุ่ม  $\blacktriangledown$  เลือกมาที่คำสั่ง "การติดตั้งระบบ"
- 4. กดปมุ่ OK
- 5. กดปุ่ม ▼ เลือกมาที่คำสั่ง "ข้อมูลอ้างอิง"
- $6.$  กดปม $\overline{OK}$
- 7. กดบุ่ม  $\blacktriangledown$  เลือกมาที่คำสั่ง "การตั้งค<sup>่</sup>าระบบทีวี"

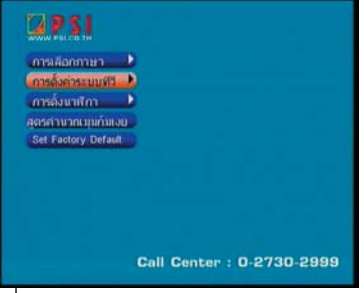

- 8. กดปมุ่
- 9. กดปุ<sup>ุ</sup>่ม  $\blacktriangledown$  เลือกมาที่คำสั่ง "ตั้งค<sup>่</sup>ามอดูเลเตอร์"

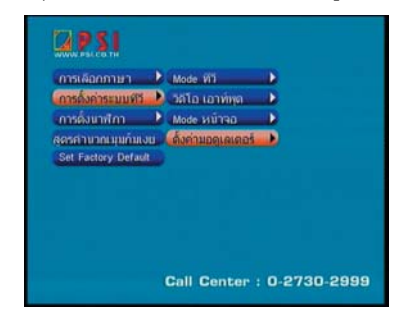

9. กดปุ่ม ▶ จะปรากฏเมนู "ตั้งค่ามอดูเลเตอร์" 10. กดป<sup>ุ่</sup>ม ▼ เลือกมาที่คำสั่ง "RF Audio Mode" 11. กดปุ่ม ◀ หรือ ▶ เลือกให้เป็น PAL BG

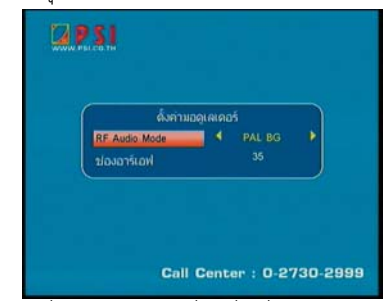

12. กดปุ่ม ▼ เลือกมาที่คำสั่ง"ชองอาร์เอฟ" 13. กดปม (พรือ ) เลือกชองที่ต้องการ ตั้งแต่ 21 - 69

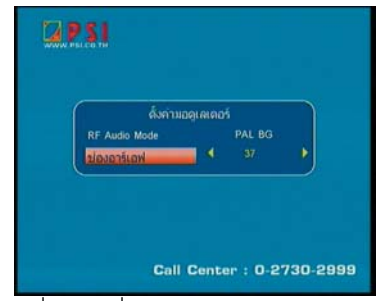

14. กดปม OK เพื่อบันทึก 15. กดปุ่ม EXIT เพื่อออกจากเมนู

# **การตั้งนาฬิกา**

- 1. กดปม MENU ที่วีโมท
- ่ 2. กดปุ่มเลข 0000 ที่รีโมท จะปรากฏหน้าเมนูหลัก
- 3. กดปุ่ม v เลือกมาที่คำสั่ง "การติดตั้งระบบ"
- 4. กดปมุ่ OK
- 5. กดปุ่ม  $\blacktriangledown$  เลือกมาที่คำสั่ง "ข้อมูลอ้างอิง"
- $6.$  กดปม $OK$
- 7. กดปุ่ม ▼ เลือกมาที่คำสั่ง "การตั้งนาฬิกา"

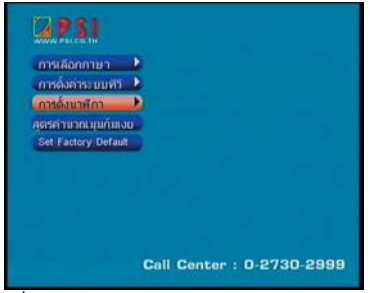

8. กดปุ่ม ▶ ปรากฦเมนู "โซนเวลา" 9. กดปุ่ม  $\blacktriangledown$  เลือกมาที่คำสั่ง "GMT usage" 10. กดปมุ่ หรอื ใหเล้ อกคำว ื า่ "ปดิ"

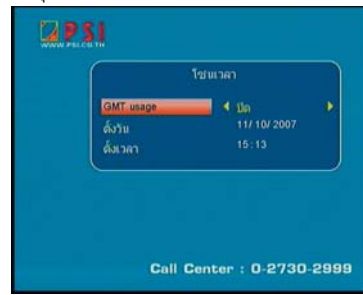

11. กดปม ▼ เลือกมาที่คำส่ง "ตั้งวัน" 12. กดปุ่มตัวเลข เพื่อตั้ง วัน / เดือน / ปี

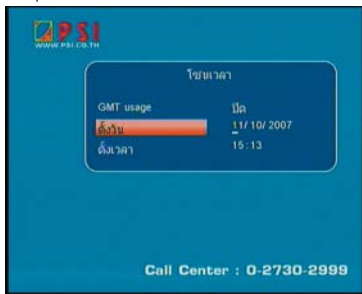

- 13. กดปม ▼ เลือกมาที่คำสั่ง "ตั้งเวลา"
- 14. กดปุ่มตัวเลข เพื่อตั้งเวลา

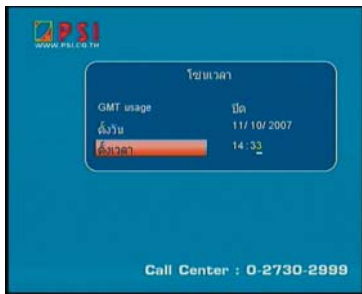

15. กดปุ<sup>่</sup>ม EXIT เพื่อออกจากเมนู

**หมายเหตุ**

ในการตั้งเวลา เมื่อทำการตั้งเวลาเรียบร้อยแล้ว ์ ต้องเสียบปลั๊กทิ้งไว้ตลอด หรือเครื่องอยู่ในสภาวะ Stand By ถ<sup>้</sup>าไม<sup>่</sup>เสียบปลั๊กทิ้งไว**้** นาฬิกาจะหยุด ทำงาน

## **การตั้งเวลาปิด/เปิด รีซีฟเวอร์**

- 1. กดปมุ่ MENU ทร่ีโมท ี
- ่ 2. กดปุ่มเลข 0000 ที่รีโมท จะปรากฏหนาเมนูหลัก
- 3. กดปุ่ม ▼ เลือกมาที่คำสั่ง "การติดตั้งระบบ"
- $4.$  กดง $\overline{\mathsf{u}}$  OK
- $5.$  กดปุ่ม  $\blacktriangledown$  เลือกมาที่คำสั่ง "ตั้งเวลา"

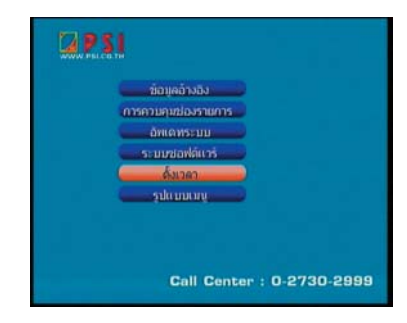

6. กดปุ่ม OK จะปรากฏเมนูบนจอทีวี

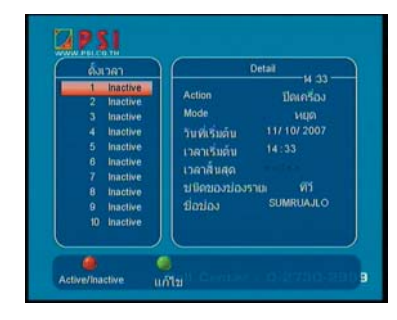

7. กดปุ<sup>ุ</sup>่ม OK

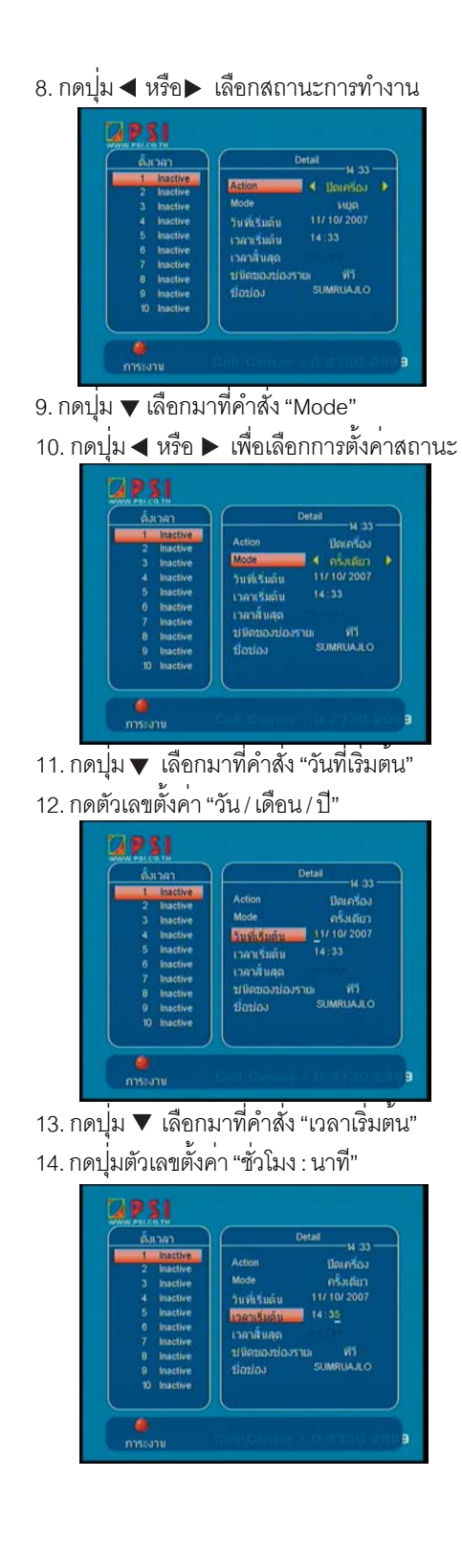

่ 15. กดปุ่ม ▼ เลือกมาที่คำสั่ง "เวลาสิ้นสุด" 16. กดปมตัวเลขตั้งค<sup>่</sup>า "ชั่วโมง : นาที" (ให<sup>้</sup>ตั้งค<sup>่</sup>า ูเฉพาะที่เราตั้งค<sup>่</sup>าของ Action = Time Interval)

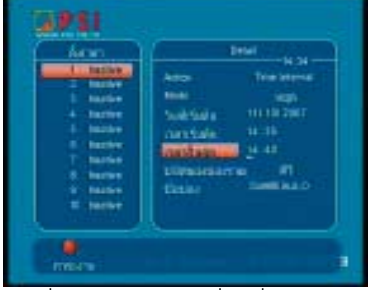

17. กดปุ่ม เลือกมาที่คำสั่ง "ชนิดของช่อง รายการ"

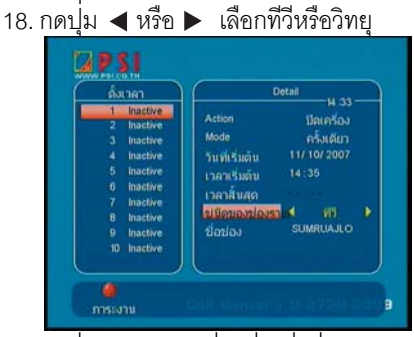

19. กดปม ▼ เลือกมาที่คำสั่ง "ชื่อช่อง"

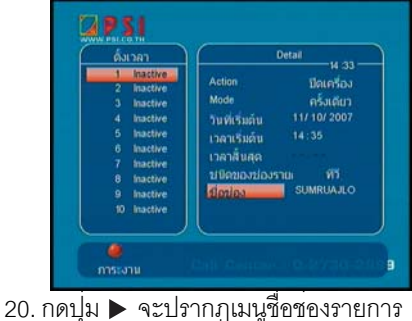

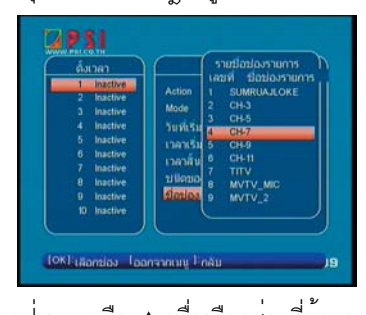

้<br>21. กดปุ่ม ▼ หรือ ▲ เพื่อเลือกช่องที่ต้องการ

#### 22. กดปม OK 23.กดปม Recall (ปมสีแดง) เพื่อเลือกค<sup>่</sup>า Active

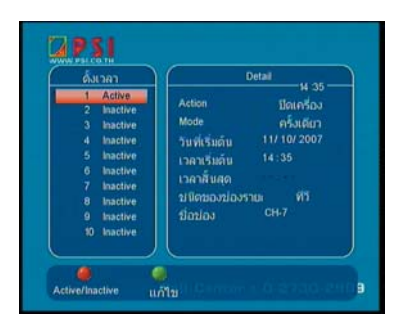

#### 24 .กดบุ่ม EXIT

#### **หมายเหตุ**

1. ในการตั้งเวลาปิด/เปิดเครื่อง มีให้เลือกการทำงาน ้ อยู่ 10 รายการดวยกัน

2. จำเป็นต<sup>้</sup>องเสียบปลั๊กตลอด มิฉะนั้นนาฬิกาจะ ไมทำงาน ่

## **โปรแกรมคำนวณมุมก้มเงย**

- 1. กดปมุ่ MENU ทร่ีโมท ี
- 2. กดปุ่มเลข 0000 ที่รีโมท จะปรากฏหน้าเมนูหลัก
- 3. กดปม ▼ เลือกมาที่คำสั่ง "การติดตั้งระบบ"
- $4.$  กดปุ่ม OK
- 5. กดปุ่ม  $\blacktriangledown$  เลือกมาที่คำสั่ง "ข้อมูลอ้างอิง"
- $6.$  กดปุ่ม OK
- 7. กดปุ่ม ▼ เลือกมาที่คำสั่ง "สูตรคำนวณก<sup>้</sup>มเงย"

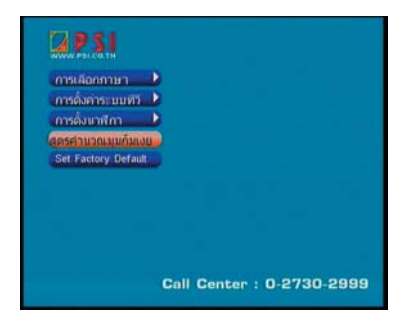

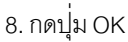

9. กดปุ่ม ▼ เลือกมาที่คำสั่ง "เส<sup>้</sup>นแวง" 10. กดปุ่มตัวเลขของเส้นแวงพื้นที่ติดตั้งจาน (ดู ่ แผนที่ประกอบ)

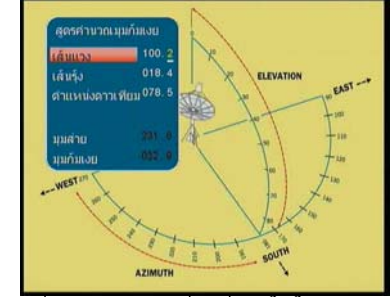

11. กดปุ่ม  $\blacktriangledown$  เลือกมาที่คำสั่ง "เสนรุง" 12. กดปมตัวเลข ของเสนรงพื้นที่ติดตั้งจาน (ดแผน ที่ประกอบ)

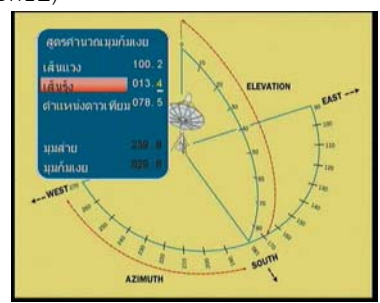

12. กดปม ▼ เลือกมาที่คำสั่ง"ตำแหน่งดาวเทียม" 13. กดปมตัวเลข ตำแหน่งดาวเทียมที่ต้องการรับ

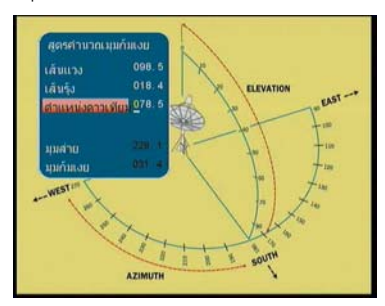

**หมายเหตุ** เมื่อใสค่าทั้งหมดแล้วจะได้ค่ามุมสายและมุมก<sup>ุ</sup>่มเงย ในการปรับจานเพื่อรับสัญญาณดาวเทียม